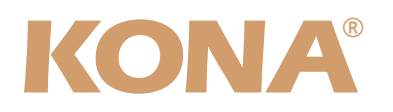

# Release Notes̶KONA version 8.1

#### 対応製品:KONA LHi

### 全般

このリリースは、KONA LHi の動作改善を提供します。他社のビデオキャプチャカードまたはドライバをインス トールしたことのあるコンピュータに、KONA LHiをインストールする場合は、インストールを行う前に、KONA LHiソフトウェアに付属する「AJA Conflict Checker」を使用してください。「AJA Conflict Checker」は新し いドライバをインストールするにあたって取り除く必要がある古いドライバやソフトウェアファイルを特定するの に役立ちます。また、初めてKONA LHiカードを使う場合は、Read Me First書類、ユーザマニュアルを必ず確認し てください。

### 重要な記載事項ー必ずお読みください

• KONA version 8.1ドライバは、Final Cut Studio (2009)またはFinal Cut Studio 2に対応していますが、Final Cut Studio 2ではすべての機能をご利用頂けません。各バージョンがサポートするFinal Cut Proのバージョンは次 の通りです。

FCP 7~6.0.x - Kona ソフトウェア バージョン 8.1(Snow Leopard 及びLeopard OS対応) FCP 7~6.0.x - Kona ソフトウェア バージョン 6.5(Leopard, OS対応) FCP 6.0.x - Kona ソフトウェア バージョン 1.1.1(Leopard, Tiger OS対応)

- 以前のバージョンから引き継いだ簡易セットアップがFinal Cut Pro 7で正しく機能しない場合がありますのでご注 意ください。
- AJAは、KONAシリーズの各ボードに対して専用のドライバソフトウェアを提供しています。誤ったドライバソフト ウェアをインストールするとKONAコントロールパネルに「No Board」という警告が表示されます。使用する KONAカードに対して正しいドライバソフトウェアがインストールされているかどうかをご確認ください。
- 以前のバージョンのドライバソフトウェアを使用しなければならない場合は、次の手順に従って現在使用中のドラ イバソフトウェアをアンインストールする必要があります。新しいバージョンの上に古いバージョンのドライバをイ ンストールすることはしないでください。
	- 1. KONA Uninstallerを起動し、実行します。
	- 2. その後、望ましいKONAソフトウェアをインストールしてください。

また、ドライバをインストールした後に、Macが起動しなくなった場合は、セーフブート(Shiftキーをおしながら 起動)後にドライバをアンインストールし、NDD版のドライバをご使用ください。NDD版ドライバをインストール した場合、Macintosh Desktop Display機能はご利用頂けません。

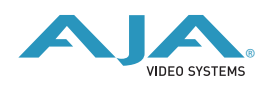

# 改良と修正点

- Adobe AfterEffectsでApple ProRes422素材がピンク/ブルーになる不具合を修正。
- AJAコントロールパネルでVANCにチェックをしていない状態でもムービーが常にクローズドキャプショントラック を持つ不具合を修正。
- Apple Final Cut Proでのスクラブ動作を改善。
- Apple Final Cut Proのリアルタイムプレイバック性能を改善

## Mac本体の推奨設定

Mac本体のPCIスロットに関する設定は、下記のページを参照してください。

<http://www.aja-jp.com/kona-system-configuration.html>

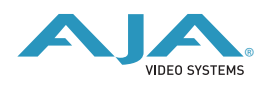

# KONA LHi

KONA LHiソフトウェアは、ドライバと同時にファームウェアアップデータを「/アプリケーション/AJA Utilitiesフォルダ」にインストールします。このアップデータは、Macが起動する際に自動でドライバと ファームウェアを比較し、バージョンが不一致の場合は自動的にファームウェアアップデータが起動して アップデートを促します。ファームウェアアップデータが自動で起動した場合は、ファームウェアのアッ プデートを行うことをお勧めします。

※ファームウェアアップデータは起動プロセスの早い時期に処理を行うため、Finderなどのウインドウに 隠されてしまい、ファームウェアアップデータの表示が見えなくなる場合があります。この問題を回避す るため、ドライバーのインストールを行った場合は、再起動の前に全てのウインドウを閉じておくことを お勧めします。

ファームウェアのアップデートを行う場合は、以下の手順に従ってください。

#### 【手順】

1. KONA ソフトウェアのインストールが成功したら、/アプ リケーション/AJA Utilitiesフォルダ内にある「AJA KONA Firmware Updater」アプリケーションを確認し、 起動してください。ファームウェアアップデータが起動す ると、右図のような画面が表示されます。

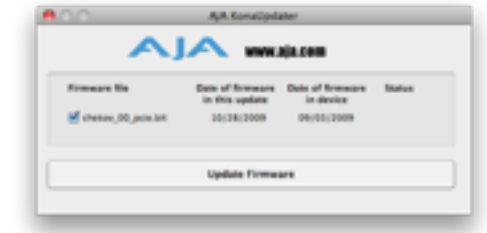

- 2. チェックボックスにチェックが入っているかを確認してください。チェックが入っている場合 は、ボードのファームウェアが古いのでアップデートが実行されます。チェックが入っていない 場合はアップデートされません。
- 3. Update Firmwareボタンを押すと、右図のようなダイアロ グが表示されます。内容を確認後にContinue Updateボタ ンを押してください。

ダイアログの内容: "ファームウェアのアップデートには約 45秒の時間を要します。アップデートが完了する前に作 業を中断することは、KONA LHi/Io Expressが故障する 原因になります。中断してしまった場合は、カードをセー フブートモードで起動させ、再度ファームウェアアップ デート作業を行う必要があります。"

4. アップデータがKONA LHi/Io Expressにファームウェア のダウンロードを開始すると、進捗状況をアップデータス クリーンに表示します。全てのファイルのダウンロードが 完了すると、ステータス欄に「Success」と表示され、 Installation Completeのダイアログとともにアップデー ト作業が完了します。OKボタンを押した後、Macを再起 動してください。

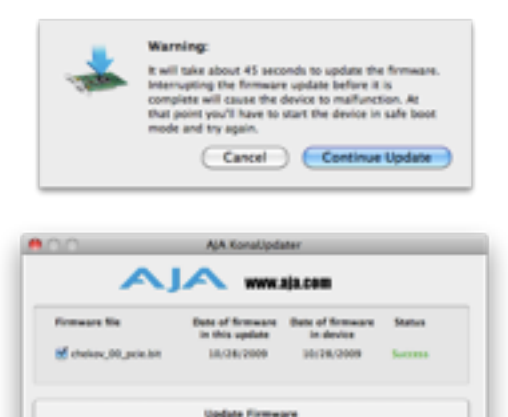

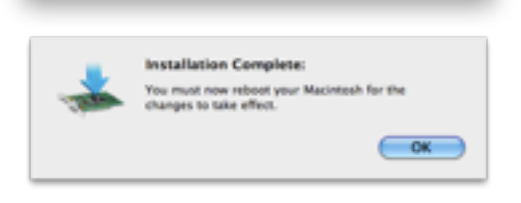

重要:アップデート中はMacの電源を落とさないでください。また、アップデートプロセスが開 始した後にアップデータを終了しないでください。

#### KONA LHi のセーフブート手順

ファームウェアのアップデート中に停電やその他の事故によって処理が中断された場合、KONA LHi が正 常に使用出来なくなる可能性があります。その場合、以下の手順にしたがってKONA LHi を正常な状態に 戻す必要があります。

【手順】

- 1. Macの電源を落とし、Mac側面のパネルを外して内部が見える ようにしてください。
- 2. Mac内部のKONA LHi カードを確認してください。 (取り外す必要はありません)
- 3. 右の写真を参考にセーフブートボタンを確認してください。

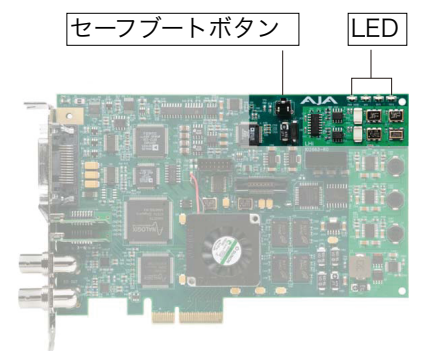

- 4. セーフブートボタンを押しながら、Macの電源を入れてください。
- 5. 赤と緑のLEDが両方とも点灯するまでセーフブートボタンを押し続けてください。
- 6. 手を放し、Macが完全に起動するまで待ちます。
- 7. /アプリケーション/AJA Utilitiesフォルダの中にあるAJA KonaUpdaterを起動し、 前述の「ファームウェアのアップデート」手順にしたがってアップデートを実行してください。